## eGO Academy

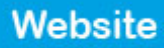

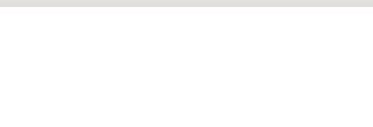

## **How to buy a feature for the website**

The application user can buy new feature for the website anytime. Then customize them according to their business needs.

..................................................................................................................................................................

To do so, take the following steps:

## **1.** Click the '**Manage Website**' tab;

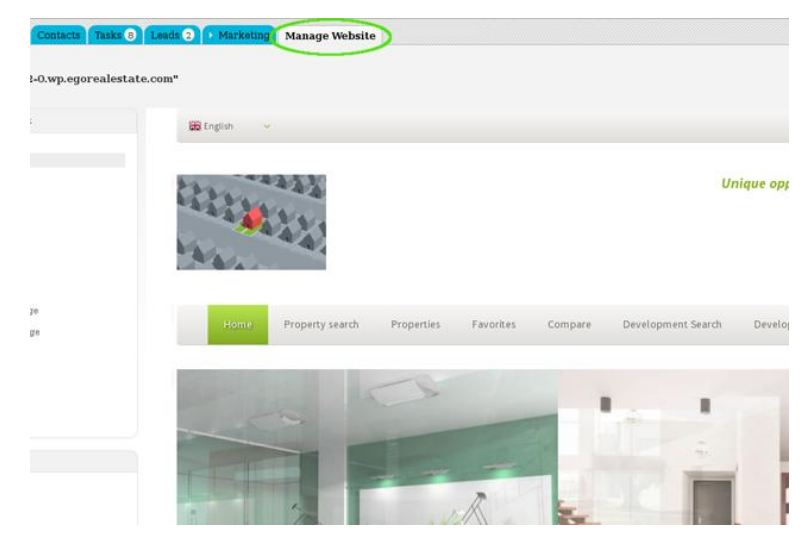

**2.** On the left sidebar click on the feature section you want. For example '**Property Search Page**';

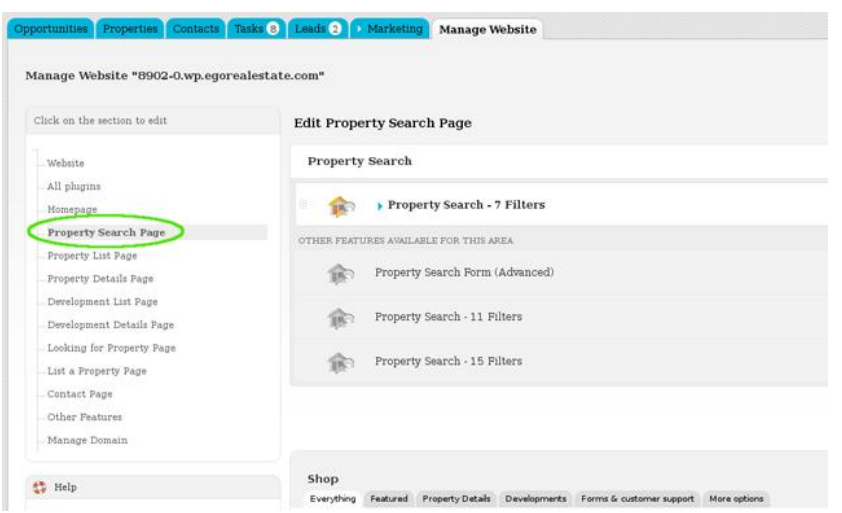

**3.** Click '**Buy**' on the feature you want to purchase. (E.g Property Search Form (Advanced);

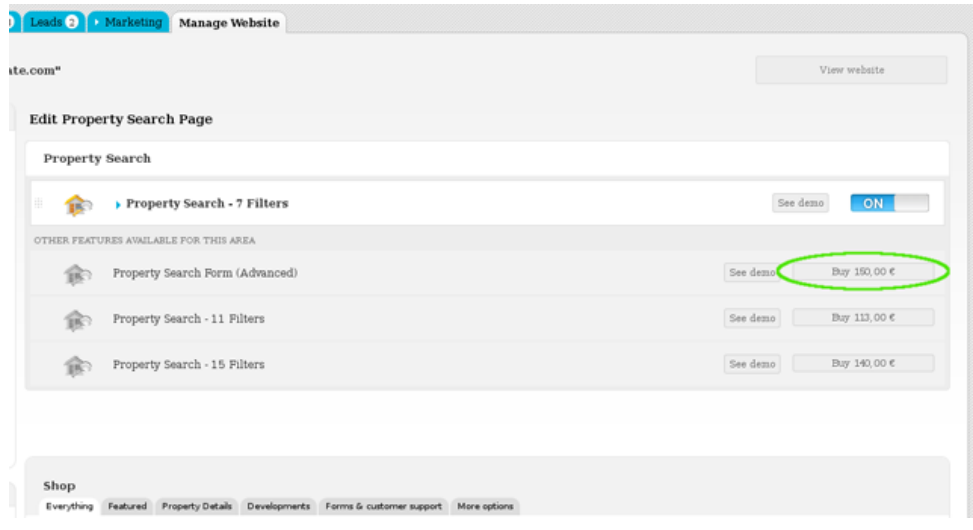

**4.** A new window opens with information and details regarding the feature. The next step is to click on the '**Buy**' button;

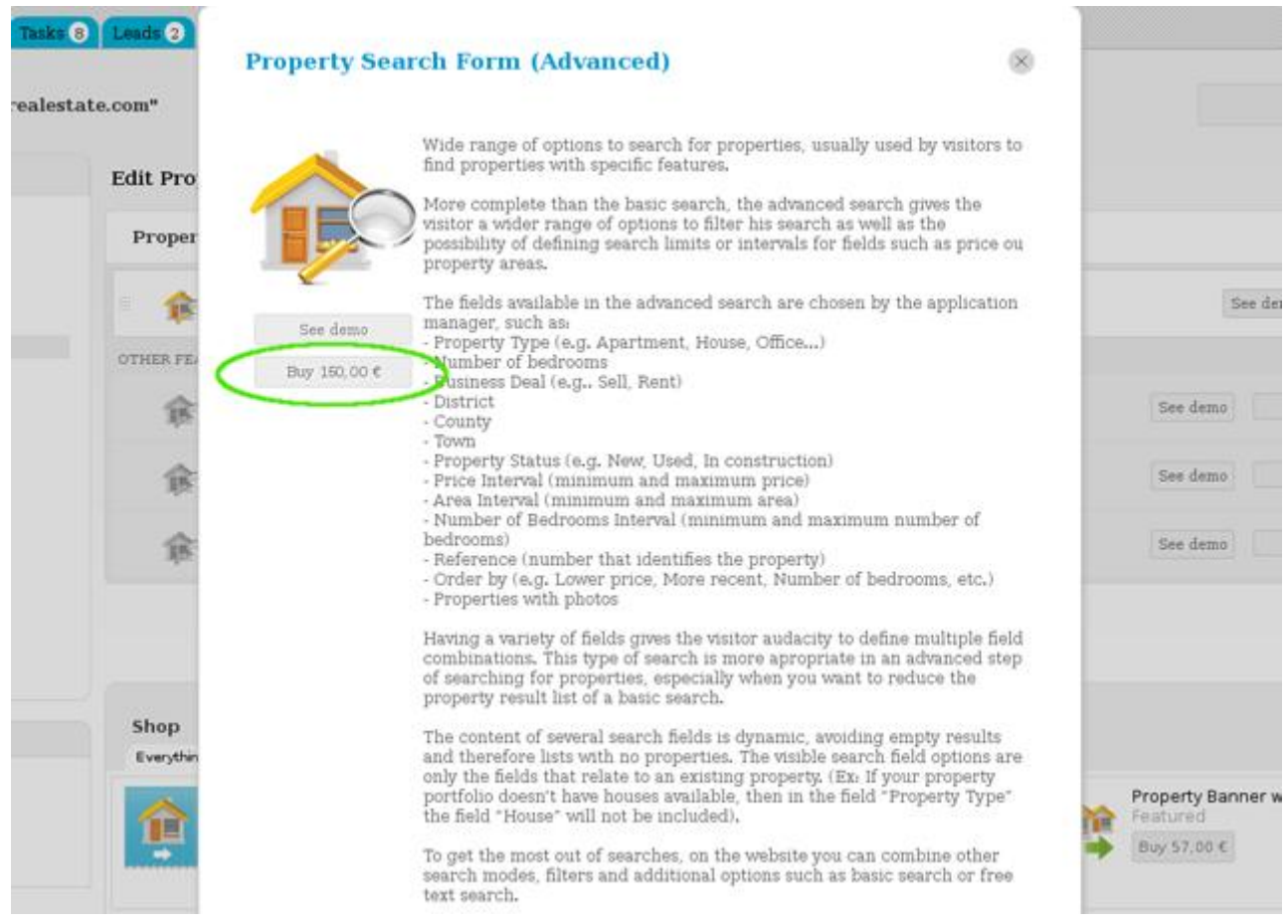

**5.** You will be redirected to the payments page and here you should follow the usual steps of the payment process.

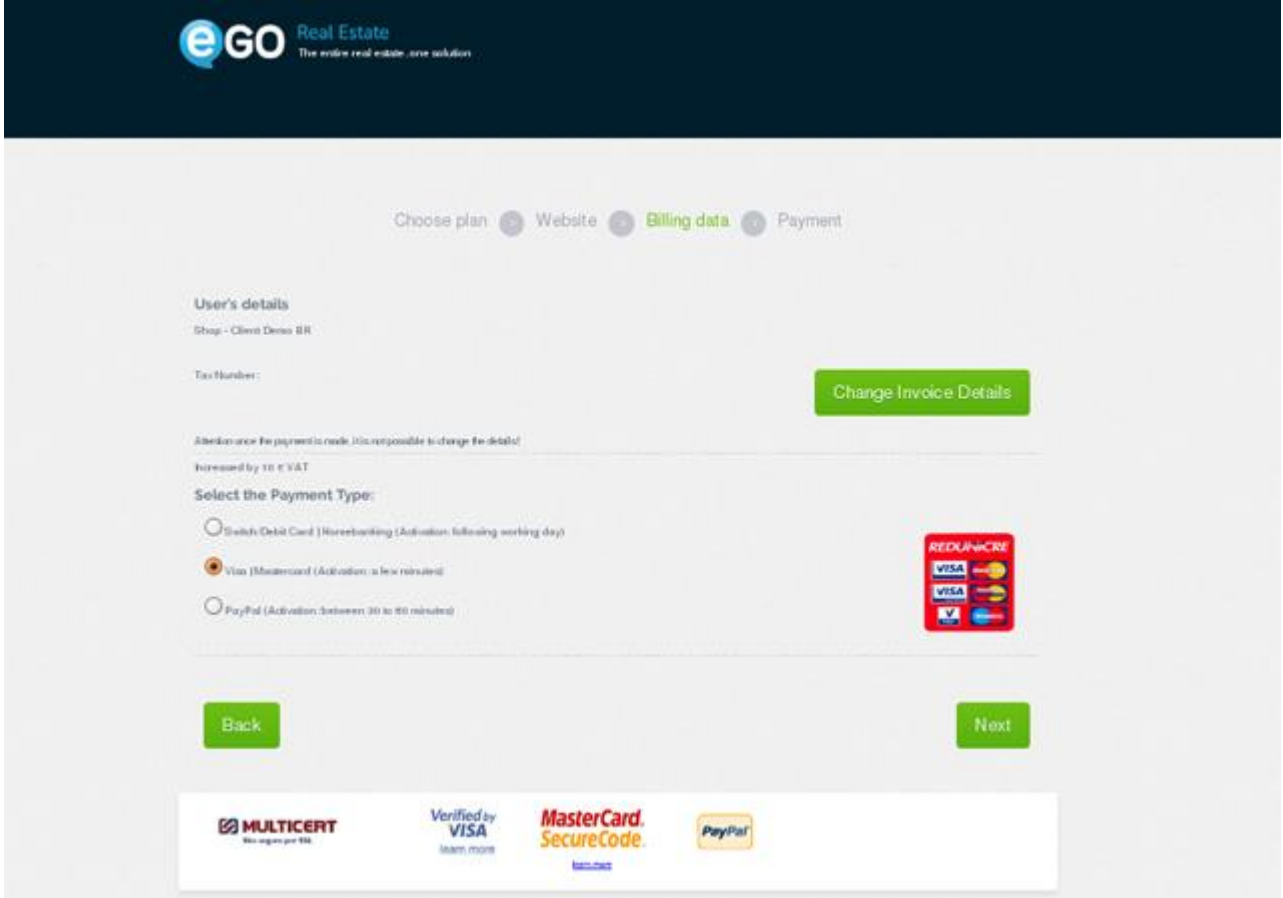

Learn more at: [http://academy.egorealestate.com](http://academy.egorealestate.com/)

..................................................................................................................................................................

**Questions:** [support@egorealestate.com](../Academia-Passo%201/support@egorealestate.com)